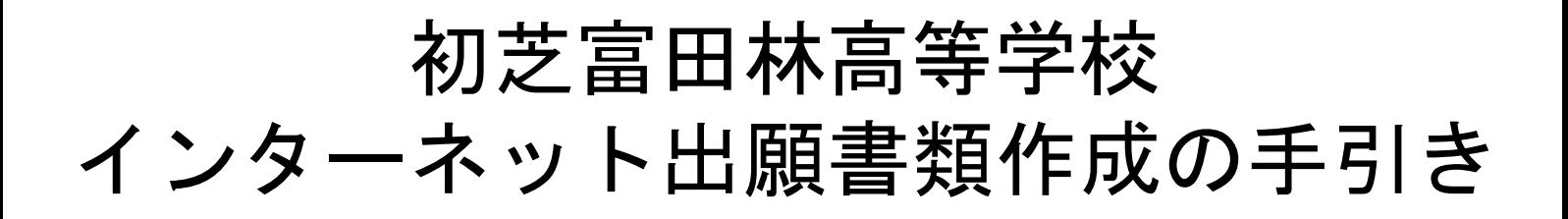

インターネット出願書類作成から出願までの簡単な流れ

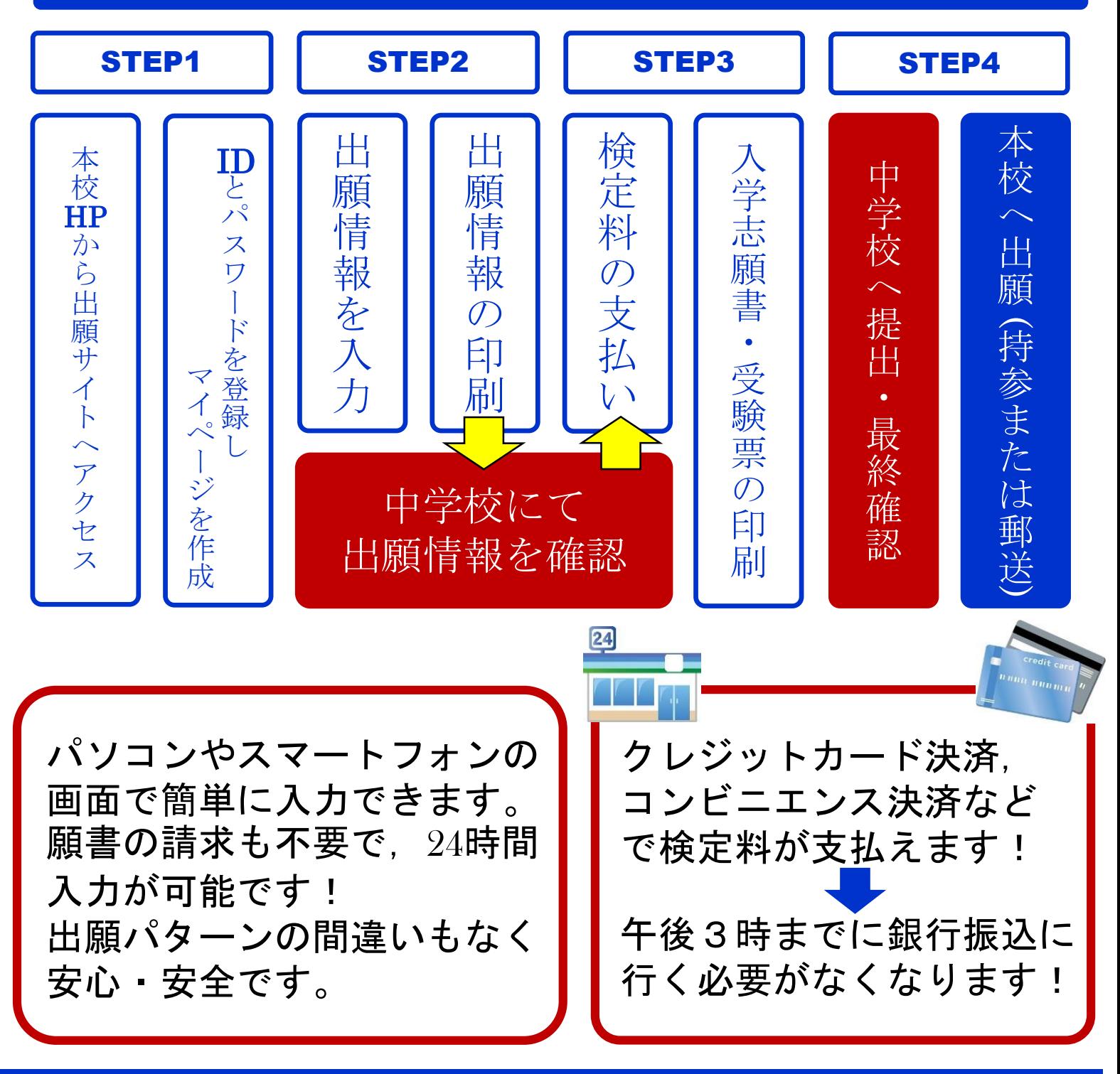

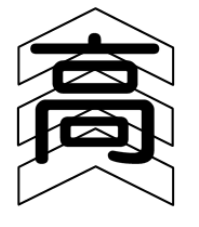

初芝富田林高等学校

大阪府富田林市彼方1801番地 ℡:0721-34-1010 http://www.hatsushiba.ed.jp/tondabayashi/

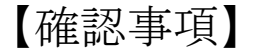

 $\Diamond$ 2023年12月11日(月)0:00より、インターネット出願サイトにて、志願者情報の入力が 可能です。

◇2024年1月11日(木)0:00より、検定料の振り込みが可能です。検定料のお支払い方法は 「コンビニエンス決済」,「クレジットカード決済」,「ペイジー(Pay-easy)対応ATMで の決済」から選んでいただけます。ただし、受験料決済後の申し込み内容間違いによる取 消し・返金は一切できません。くれぐれもご注意ください。 また,受験料の支払いが完了すると,入学志願書および受験票を印刷することができます。

◇志願者情報の入力および検定料の振り込み・入学志願書等の印刷は,2024年1月31日(水) 15:00に終了します。この時間までにすべての操作を完了してください。

### 【準備】

#### ① ご家庭のパソコンやスマートフォンなどをインターネットに接続します。

※ご自宅にパソコンやタブレット端末,スマートフォンなどのインターネット環境が ない場合は,本校のパソコンを利用して出願書類を作成することができます。希望 される方は,必ず事前に,本校「入試部」までお電話にてお問い合わせください。 別途、来校日時を調整させていただきます。

TEL: 0721-34-1010 平日9:  $00~16$ : 00, 土曜9:  $00~12$ : 00 (ただし,日曜・祝日および12/24~1/5を除く)

※入学志願書等の印刷が必要になります。ご家庭にプリンターがない場合は,スマー トフォンやUSBメモリーを使って,お近くのコンビニエンスストアのマルチコピー 機で印刷できます。詳細は,この手引きの20・21ページをご覧ください。

#### ② メールアドレスが必要となりますのでご準備ください。

※アドレスをお持ちでない場合は,gmailやYahooメールのアドレスを取得してくだ さい。メールアドレスの取得は無料です。 ※アドレスの取得方法はこの手引きの22ページをご覧ください。

### 【個人情報について】

## お預かりした個人情報は厳正に管理し,本校からの情報提供 のみに使用されます。

STEP1-1 本校ホームページから出願サイトへアクセスする

① 本校のホームページにアクセスしてください。

URL http://www.hatsushiba.ed.jp/tondabayashi/

② インターネット出願サイトにアクセスします。

本校ホームページ内の【高校】入学試験出願サイトはこちらというバナーをクリックして ください。

③ はじめての方

今年度,本校のイベント予約システムを利用されていない方,または他校で共通IDを登 録されていない方は. 水色ボタン(「はじめての方はこちら」)をクリックし、共通IDを登 録してください。 登録方法は,3ページをご覧ください。

#### ④ 共通IDを登録されている方

すでに共通IDを登録されている方は,登録時のメールアドレスとパスワードを入力し, 出願情報を入力してください(5ページへお進みください)。

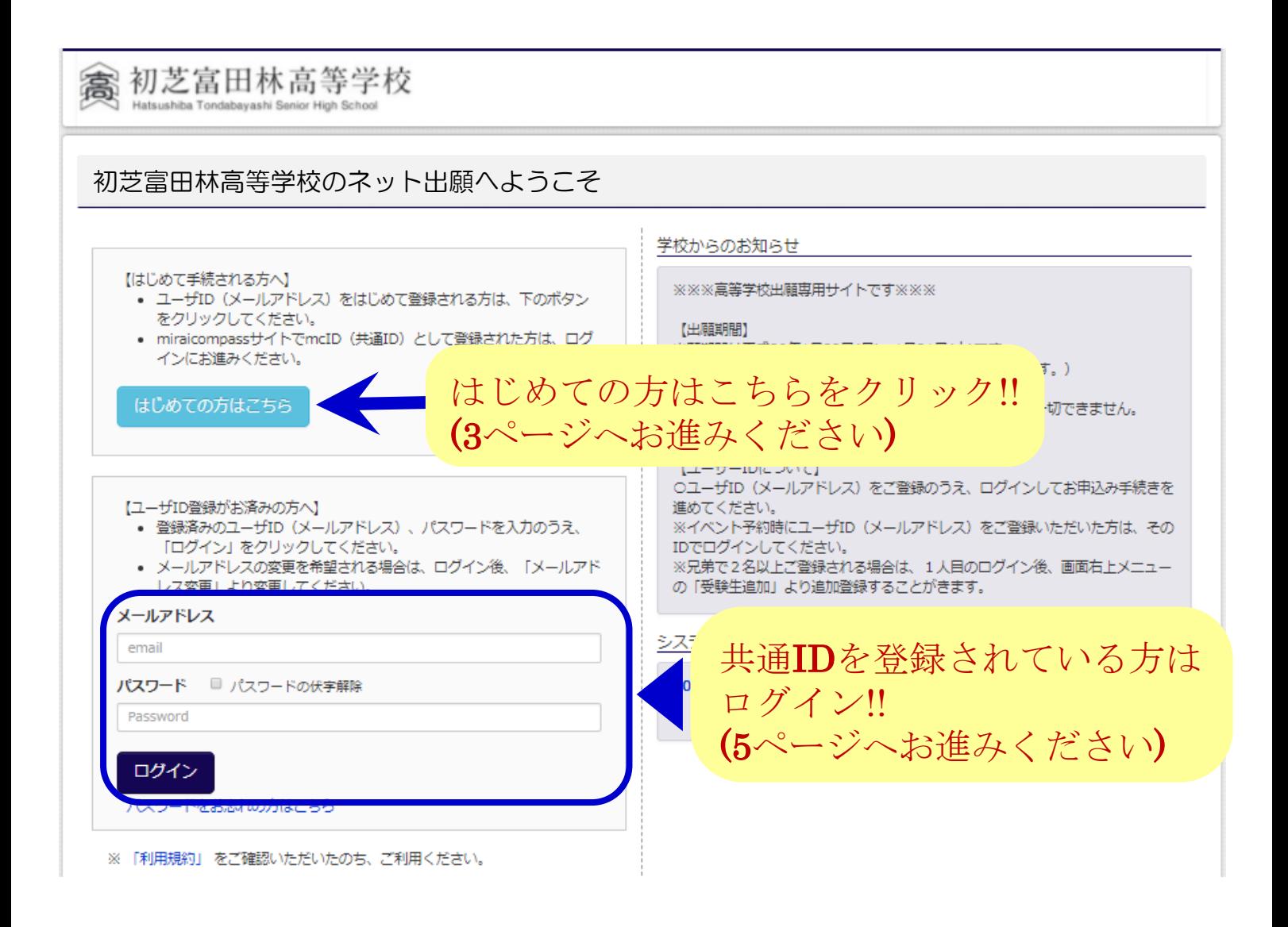

 $-2-$ 

STEP1-2 IDとパスワードを登録し,マイページを作成する

① メールアドレスを入力し,送信する。

ユーザIDとなるメールアドレスを入力し、送信ボタンを押してください。送信後,確認 メールが届きます。

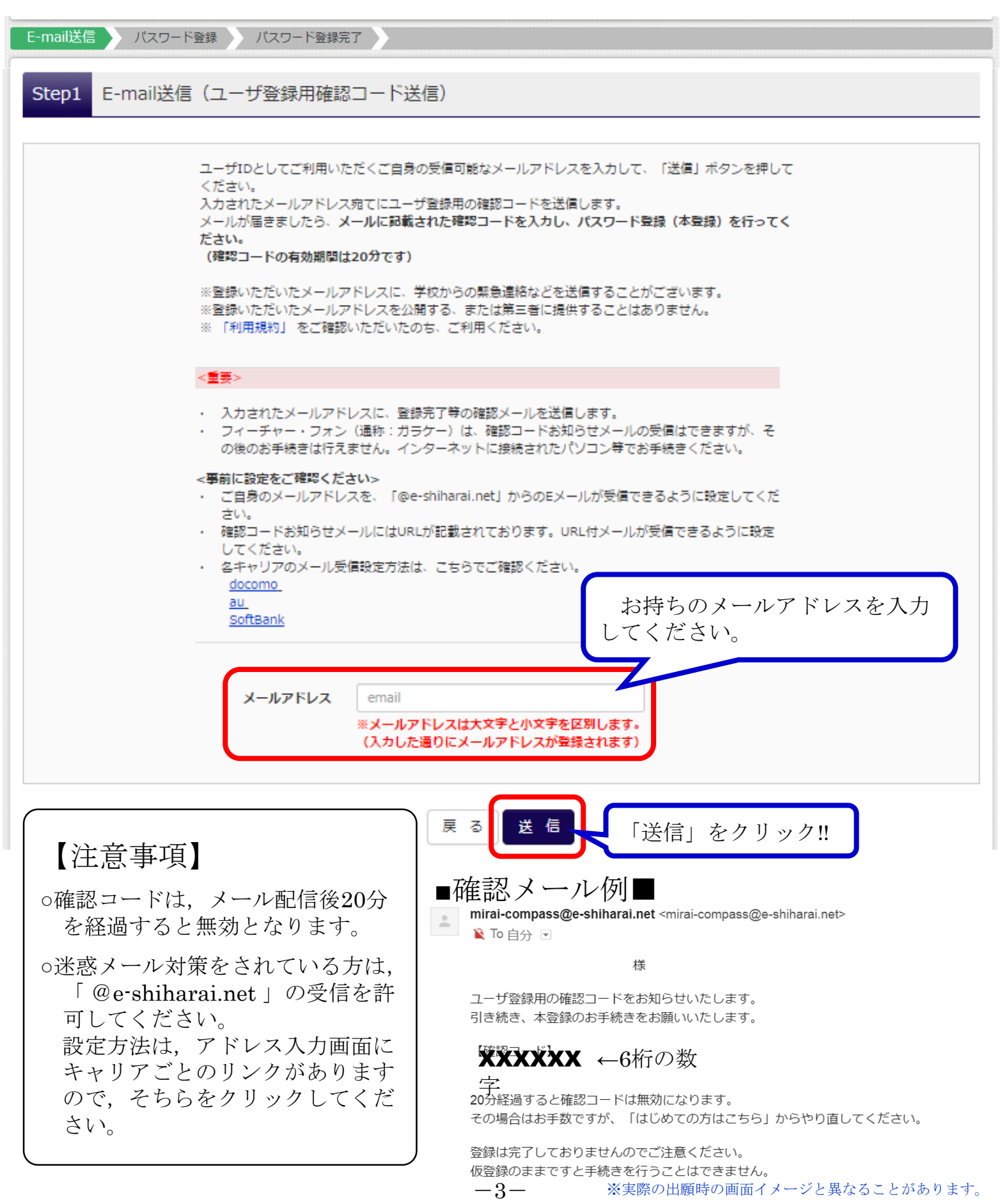

## **STEP1-2 ID**とパスワードを登録し、マイページを作成する

② 「確認コード」・「志願者氏名(カナ)」・「パスワード」を入力して登録する。

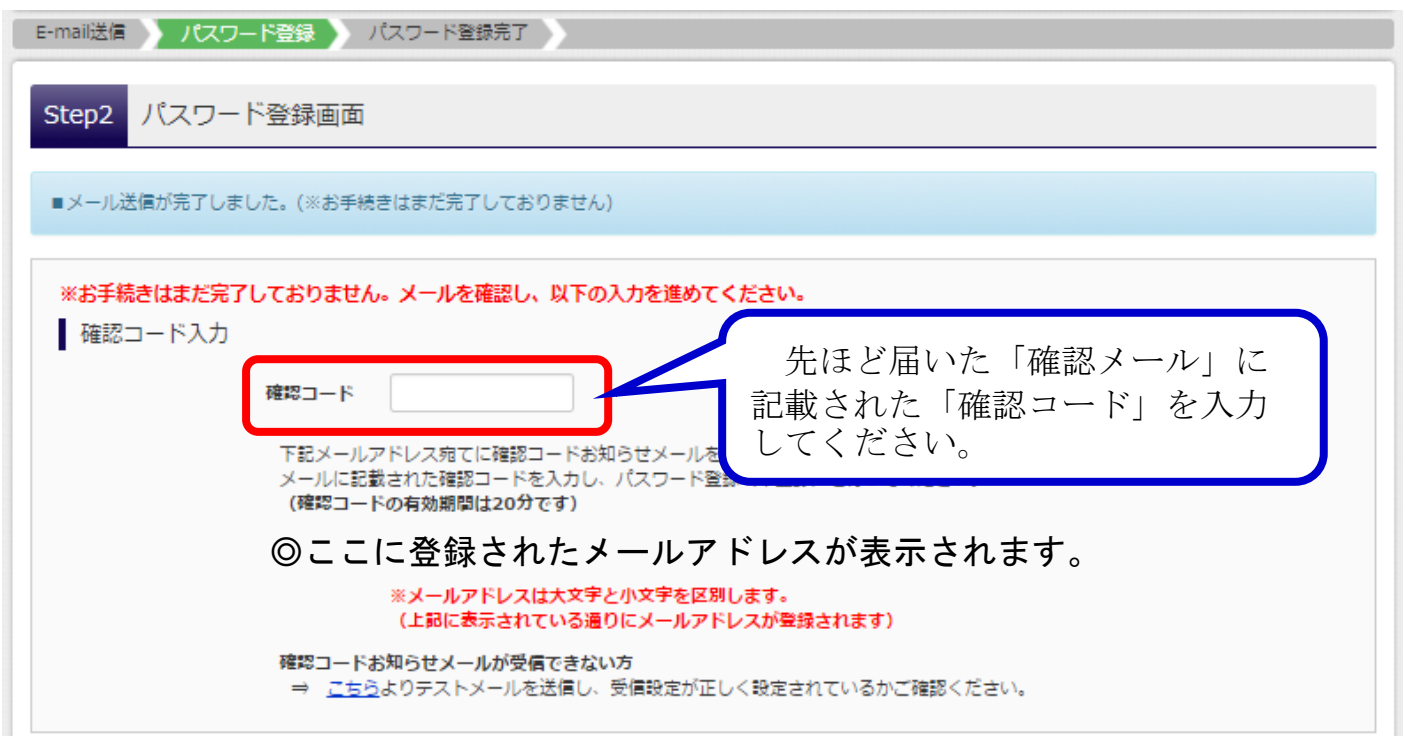

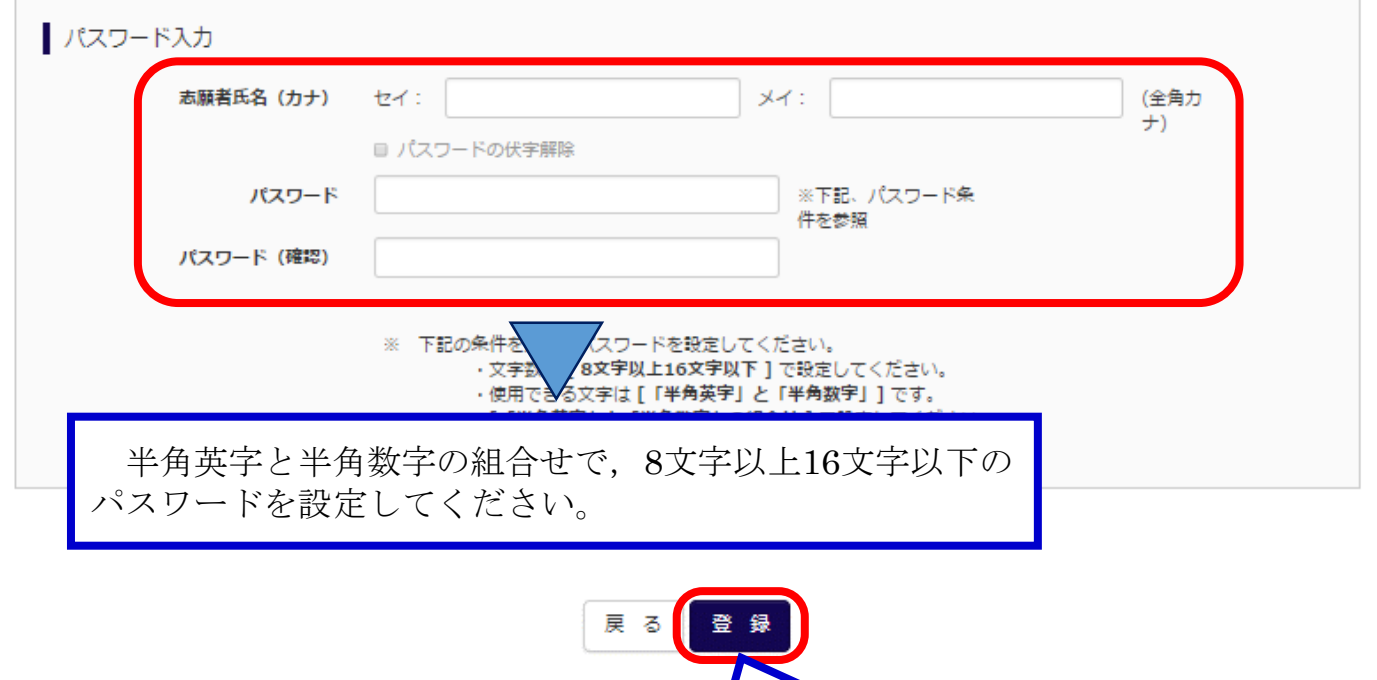

これでID登録は完了です。 次の画面からログインをし てSTEP2へ進んでください。

## **STEP2-1 出願情報を入力する**

- ① 「メールアドレス」・「パスワード」を入力し,マイページにログインする。
- ② 「新規申込手続きへ」をクリックする。

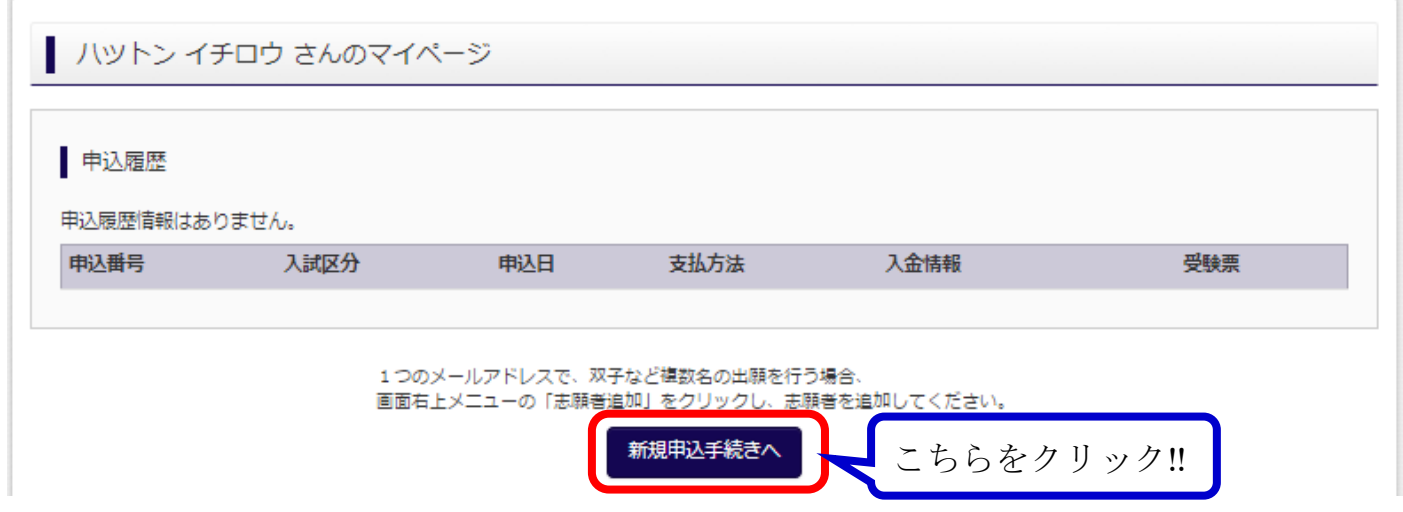

③ 入試区分「高等学校入学試験」を選択し,「次へ」をクリックする。

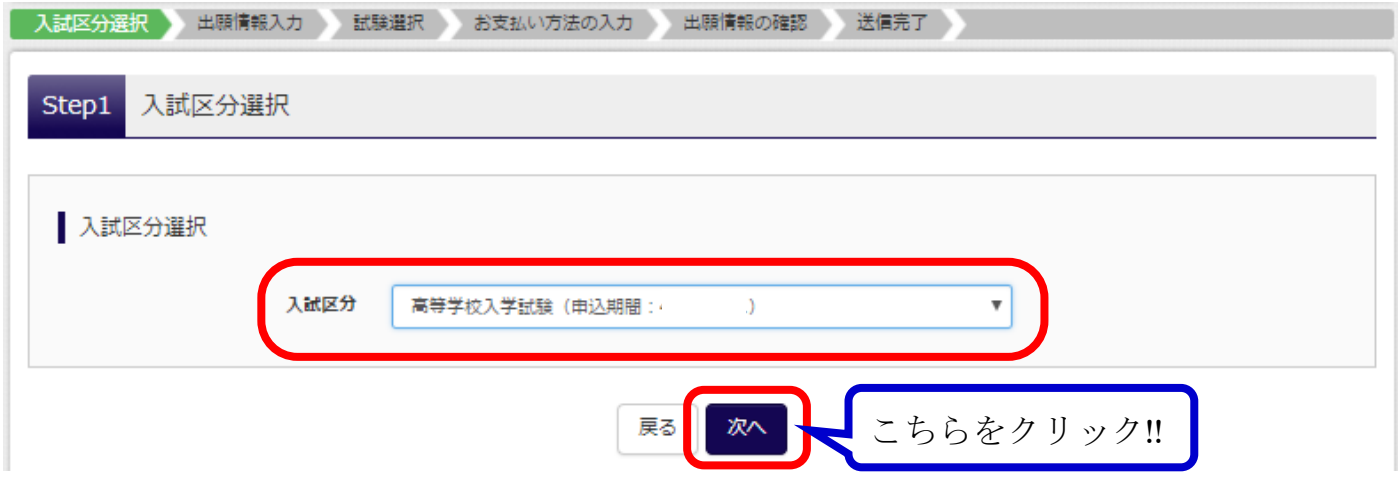

STEP2-1 出願情報を入力する

④ 志願者情報を入力します。

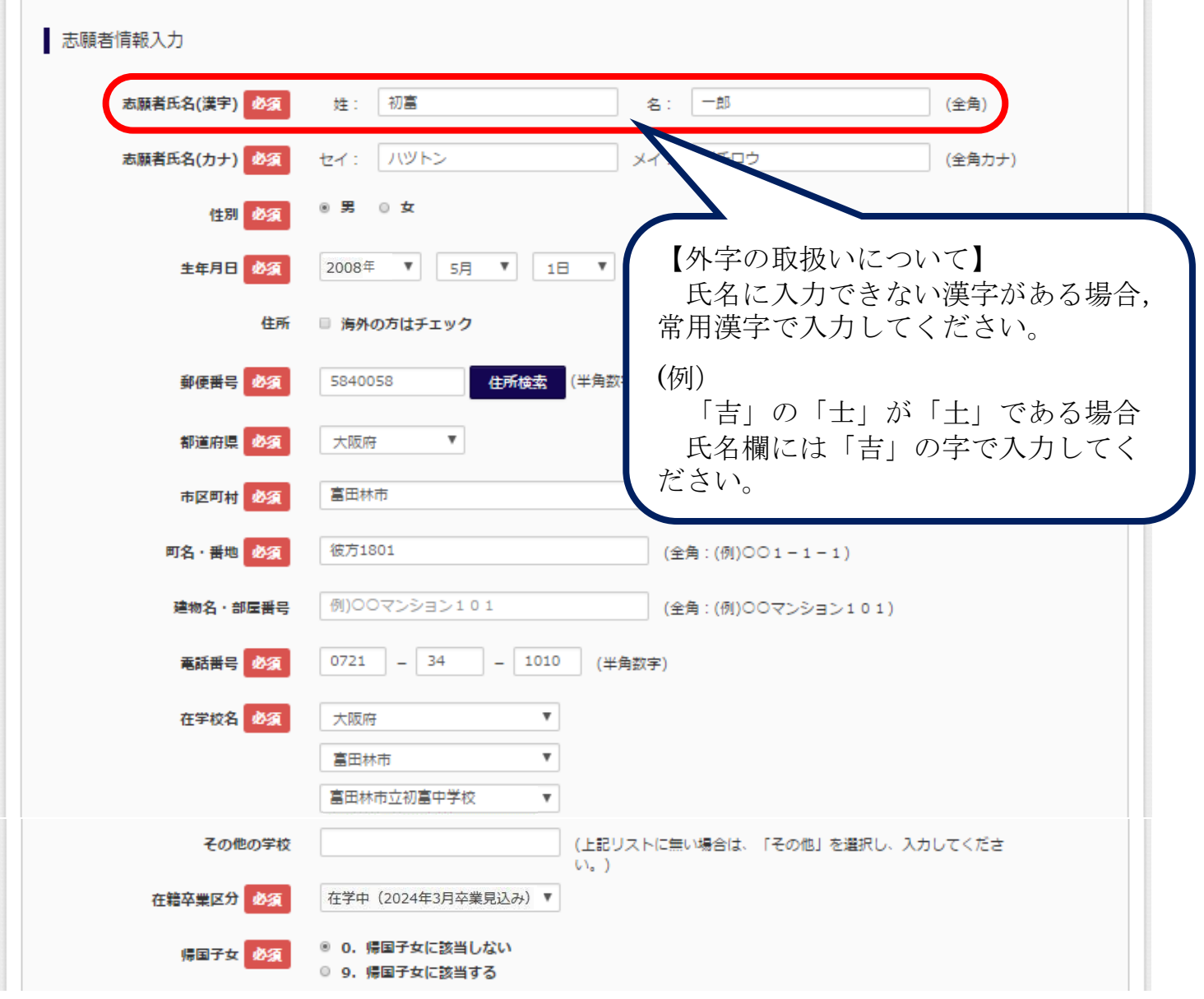

- ・「必須」となっている項目は,すべて入力してください。
- ・住所入力欄

郵便番号を入力し,「住所検索」のボタンをクリックすると,「都道府県」,「市 区町村」,「町名」までが自動入力されますので便利です。 また,合格通知書等の書類は,志願者の住所に送付します。

・在学校名入力欄

リスト内に在学校がない場合は「その他」を選択し,「その他の学校」欄に校名を 入力してください。 (例) ○○市立○○中学校

・帰国生入試を希望される場合,国内住所を必ず入力してください。また,「帰国子 女」の「9. 帰国子女に該当する」をクリックしてください。なお,帰国生入試の出願 資格は,海外で2年以上在留し,帰国後1年以内の者です。 (出願資格確認が必要です。出願される前に必ず,本校へお問い合わせください。)

## STEP2-1 出願情報を入力する

### ⑤ 保護者情報を入力します。

入力が終われば「試験選択画面へ」をクリックし、次の画面へ進みます。

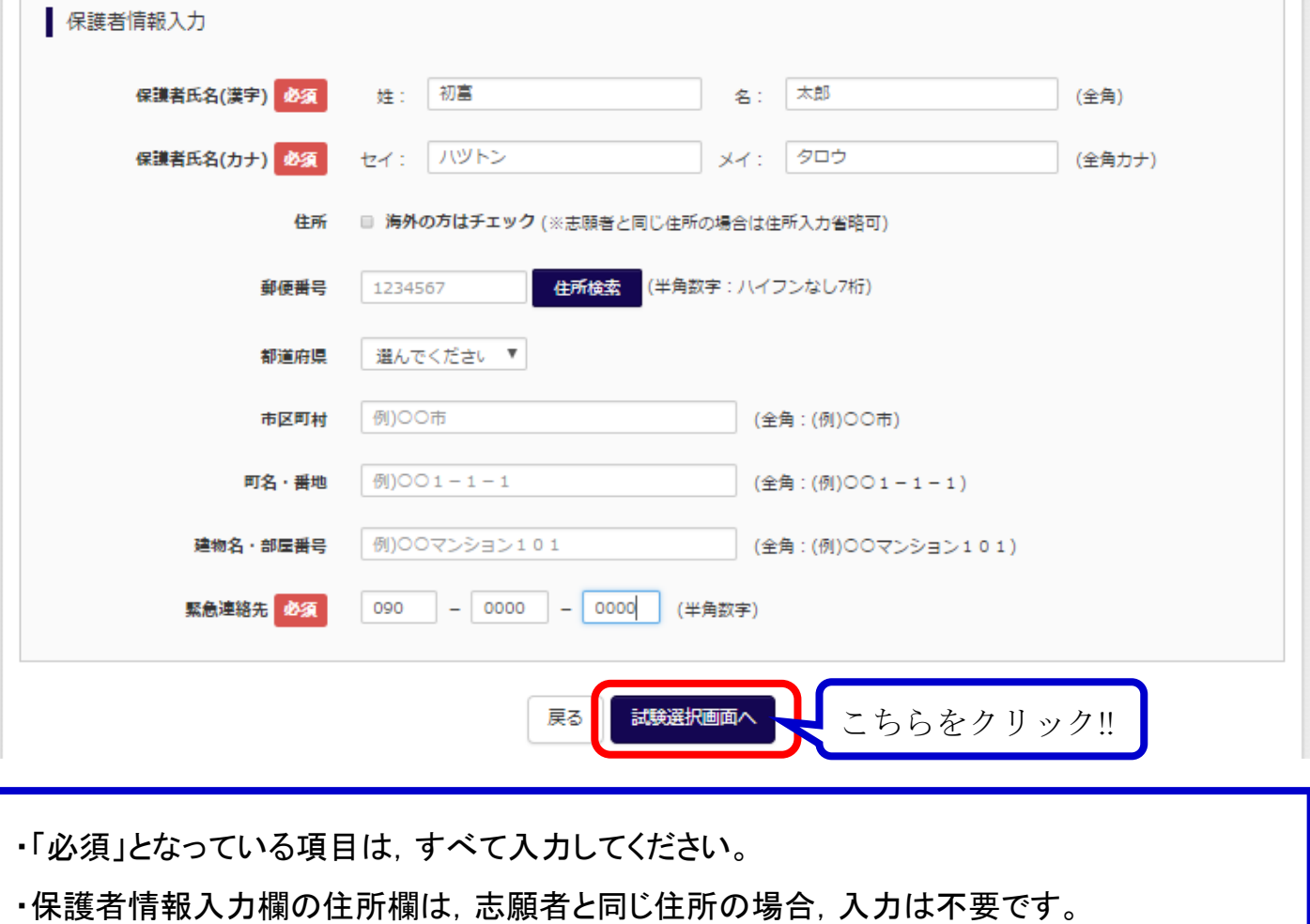

・緊急連絡先は試験当日に必ず連絡のつく連絡先を入力してください。

## **STEP2-2 試験を選択する**

① 試験検索から「試験日」・「受験区分」・「志望コース」をそれぞれ選択してください。

選択が終わると,「検索された試験」に選択内容が表示されますので,誤りが無いか確認 をして,「選択」をクリックしてください。

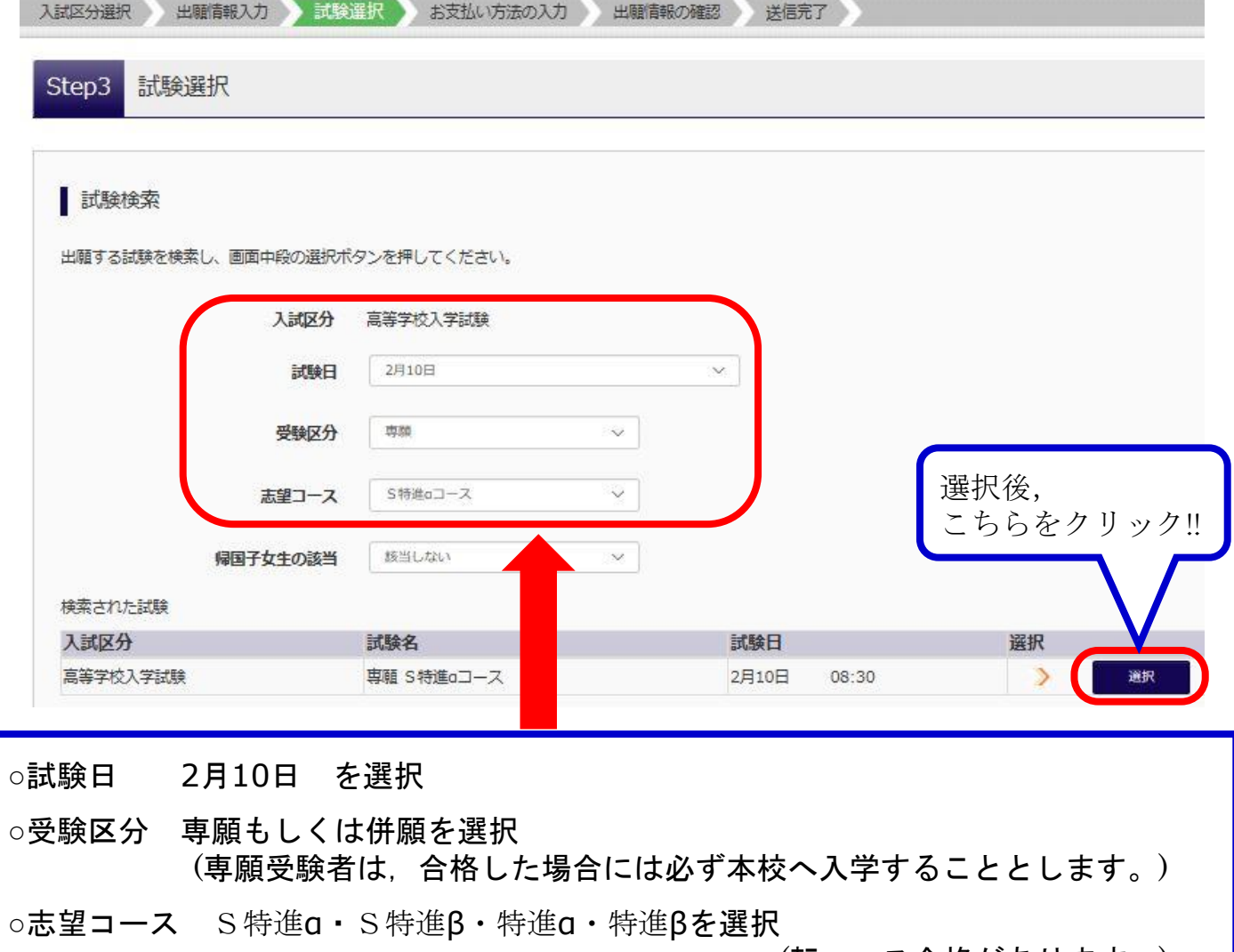

(転コース合格があります。)

#### ② 現在選択中の試験を確認してください。

「選択」をクリックすると,下図のように「試験名」の欄に<専願・併願>および  $\langle \mathcal{S} \rangle$  < S特進β·特進α·特進β>が表示されますので、ご確認ください。

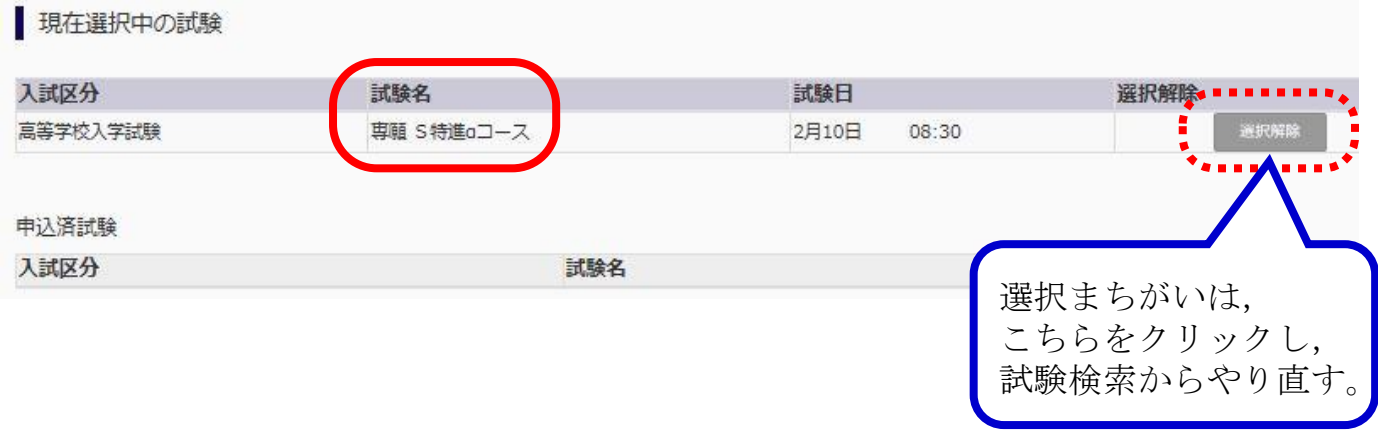

#### ① 試験選択画面で「保存して中断する」をクリックする。

ここまでの出願情報に誤りがないか,中学校の先生に確認していただくために,一度保存 して中断します。

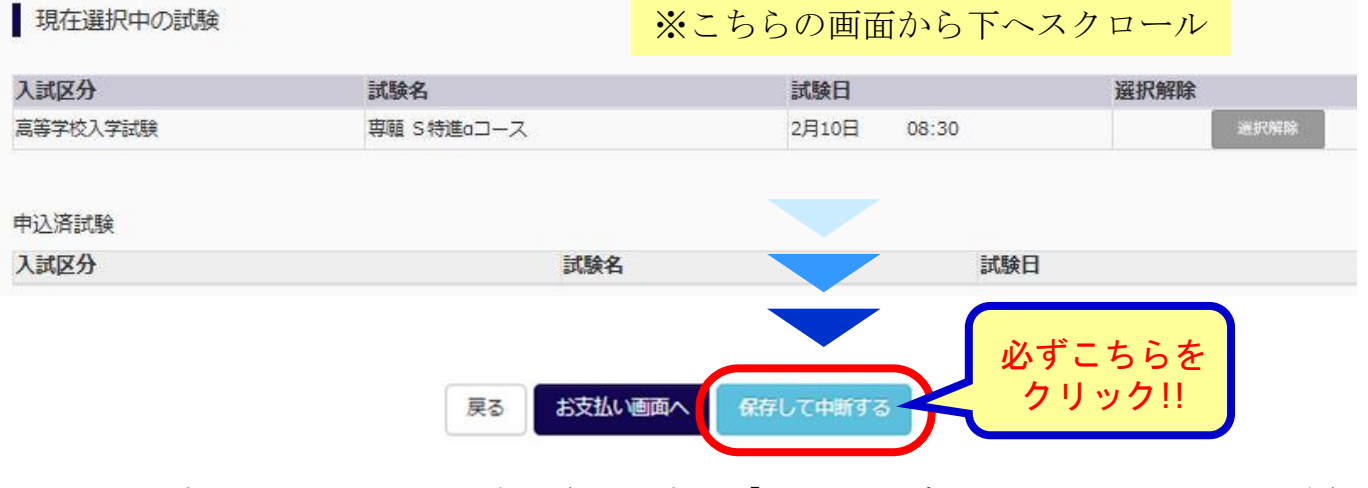

クリックすると,下の画面が表示されます。「マイページへ」をクリックしてください。

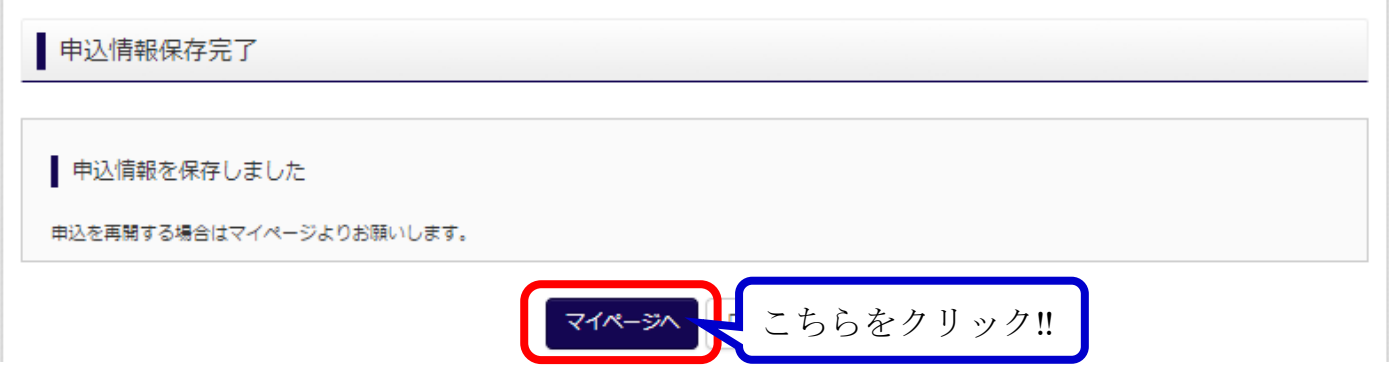

### ② マイページで「申込確認」をクリックする。

マイページに戻ると,申込履歴に「申込確認」のボタンが表示されています。

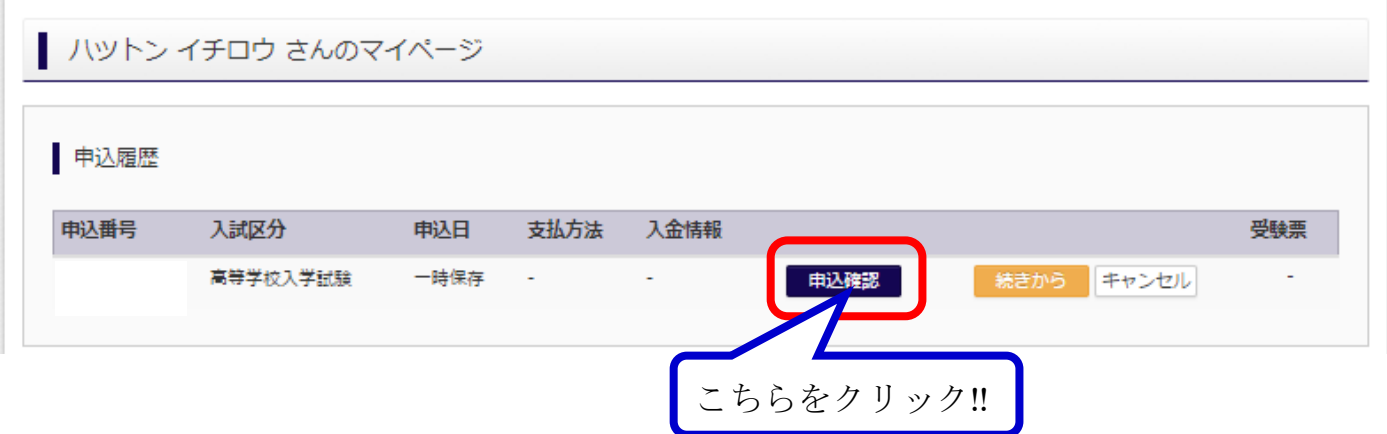

## STEP2-4 出願情報を確認する

① 申込内容を確認する。

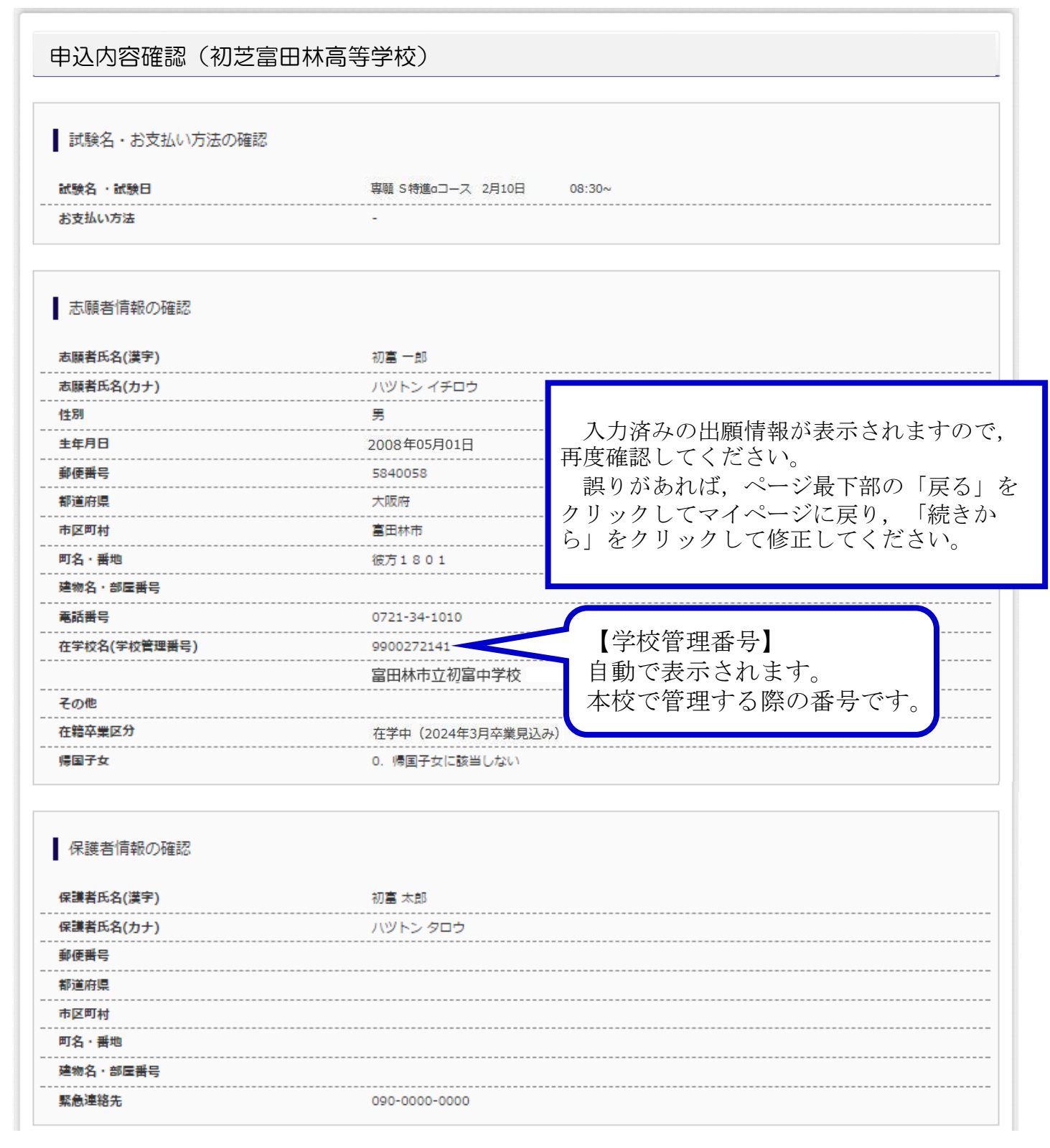

#### ② 申込内容確認書をダウンロードし,印刷する。

申込内容に誤りがない場合,画面下の「申込内容確認書」をクリックしてください。申込 内容確認書がPDFファイルでダウンロードされますので,PDFファイルを印刷してください。

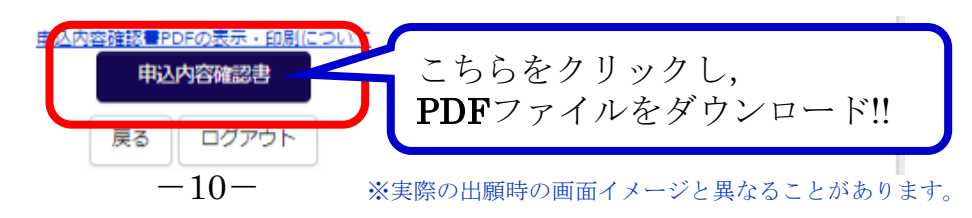

重 要

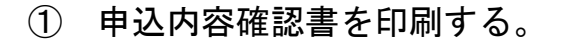

※実際の申込内容確認書と異なることがあります。

重 要

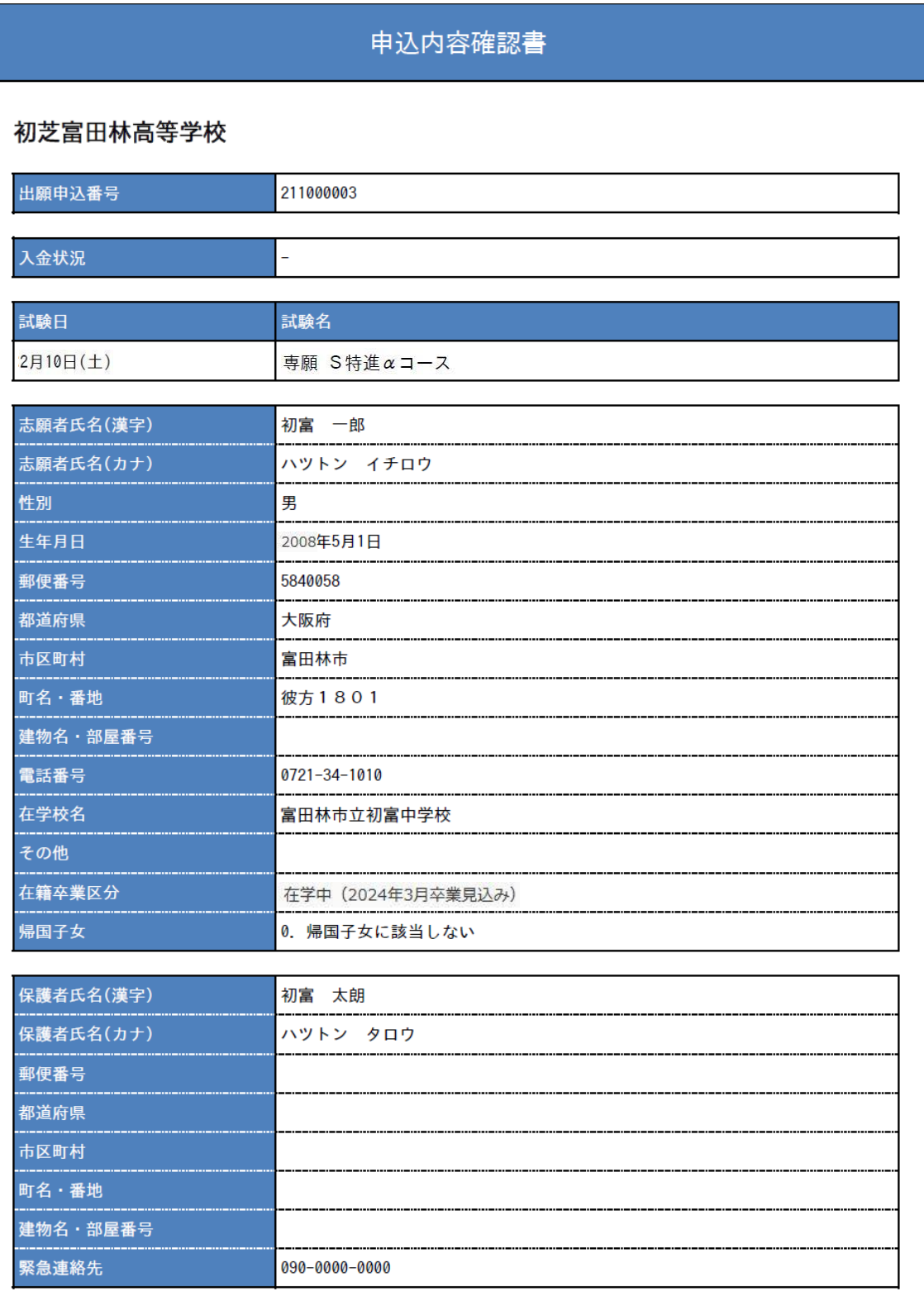

#### $1 / 1$

#### ② 申込内容確認書を中学校に提出する。

必ず、中学校に提出し、確認してもらってください。もし誤りがあれば、マイページに戻 り,「続きから」をクリックし,入力内容を訂正してください。

## STEP3-1 検定料のお支払い方法を選択する

注意事項 必ず,中学校での申込内容確認が終わってから,この操作を行ってください。 この操作は,2024年1月11日(木) 0:00より行うことができます。

#### ① マイページで「続きから」をクリックする。

インターネット出願サイトにアクセスして,ログインします。マイページへ進むと, 申込履歴の「続きから」のボタンをクリックしてください。

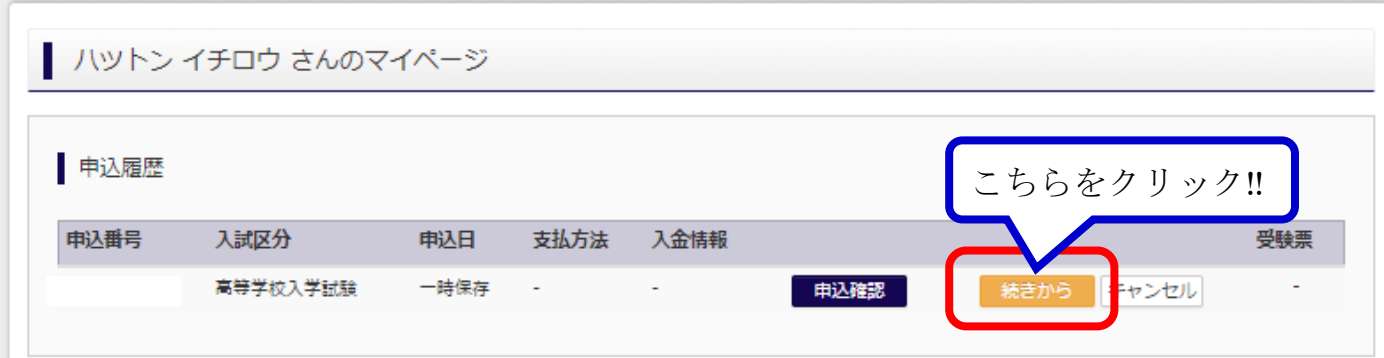

#### ② 試験選択画面で「お支払い画面へ」をクリックする。

申込内容を確認しながら、試験選択画面まで進みます。確認が終わったら、ページの 最も下の「お支払い画面へ」をクリックします。

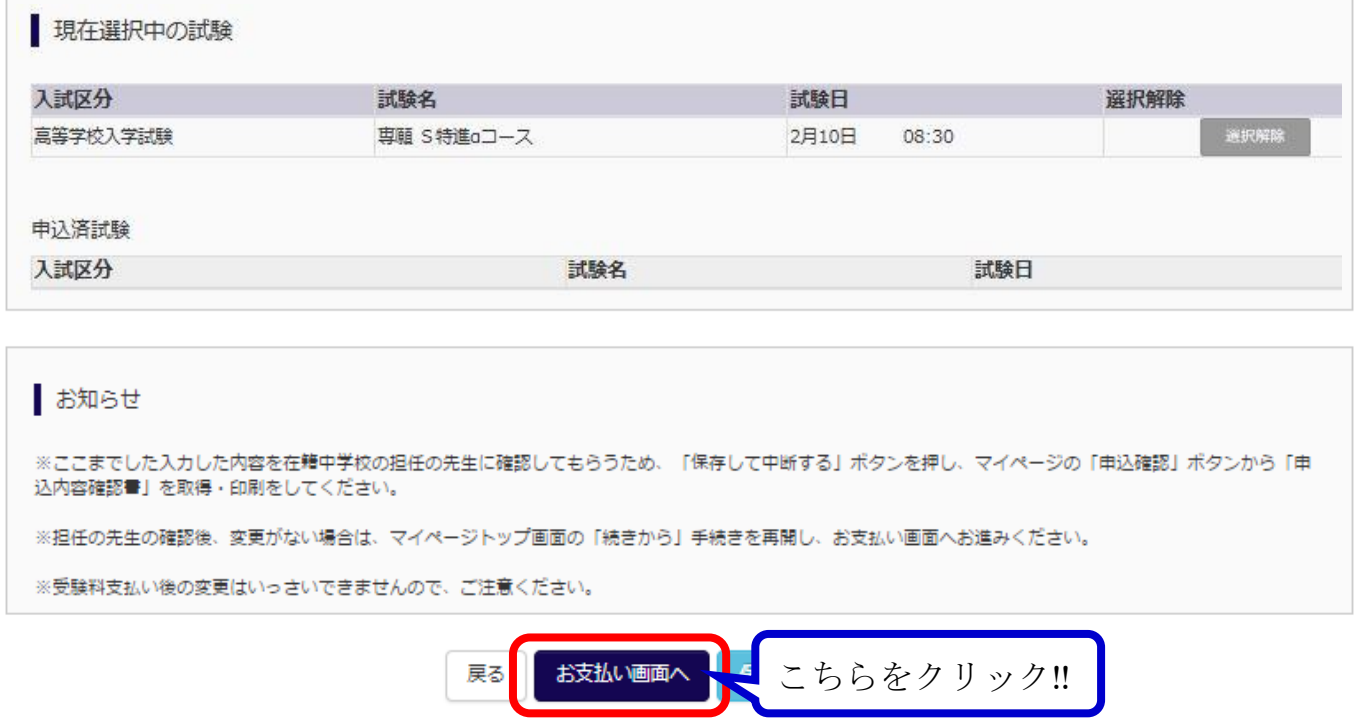

## STEP3-1 検定料のお支払い方法を選択する

③ 検定料のお支払い方法を選択し,「確認画面へ」をクリックする。

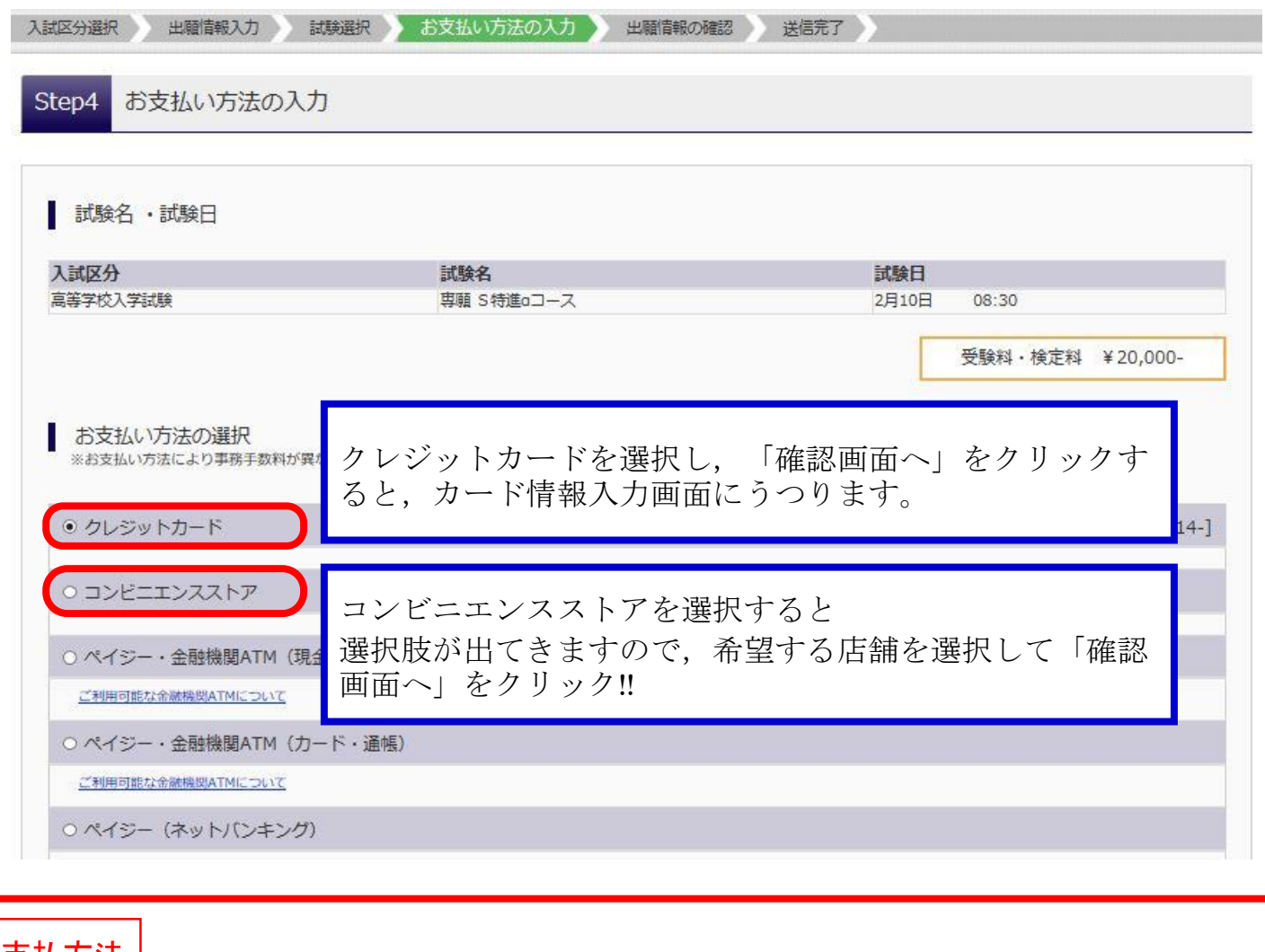

### 支払方法

C

av-easy

#### クレジットカードによるオンライン決済<決済手数料が必要です> A

- クレジットカード番号など必要な情報を入力し,決済を完了させます。 クレジットカードによるオンライン決済にて,24時間,検定料のお支払いが可能です。
- ▼ご利用いただけるクレジットカード

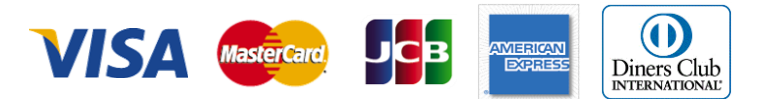

#### <mark>B</mark> コンビニエンスストアでのお支払いく支払い手数料が必要です>

出願登録後,払込に必要な番号が表示されますので,その番号を控えていただき,選択したコンビニエン スストアのレジにてお支払いを済ませてください。お支払い後に受け取る「お客様控え」はご自身で保管して ください。以下のコンビニエンスストアにて,24時間,検定料のお支払いが可能です。

▼ご利用いただけるコンビニエンスストア

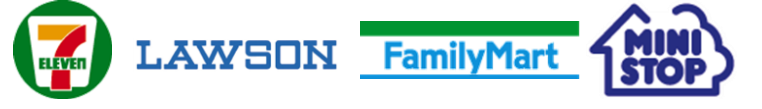

#### ペイジー対応金融機関ATMでのお支払い<支払い手数料が必要です>

ペイジー対応金融機関ATMでお支払いができます(ペイジーマークが貼ってあるATMでご利用 いただけます)。

## STEP3-1 検定料のお支払い方法を選択する

④ 出願情報の最終確認を行う。

クレジットカード決済を選択された方は,このページでクレジットカードの情報を入力 します。

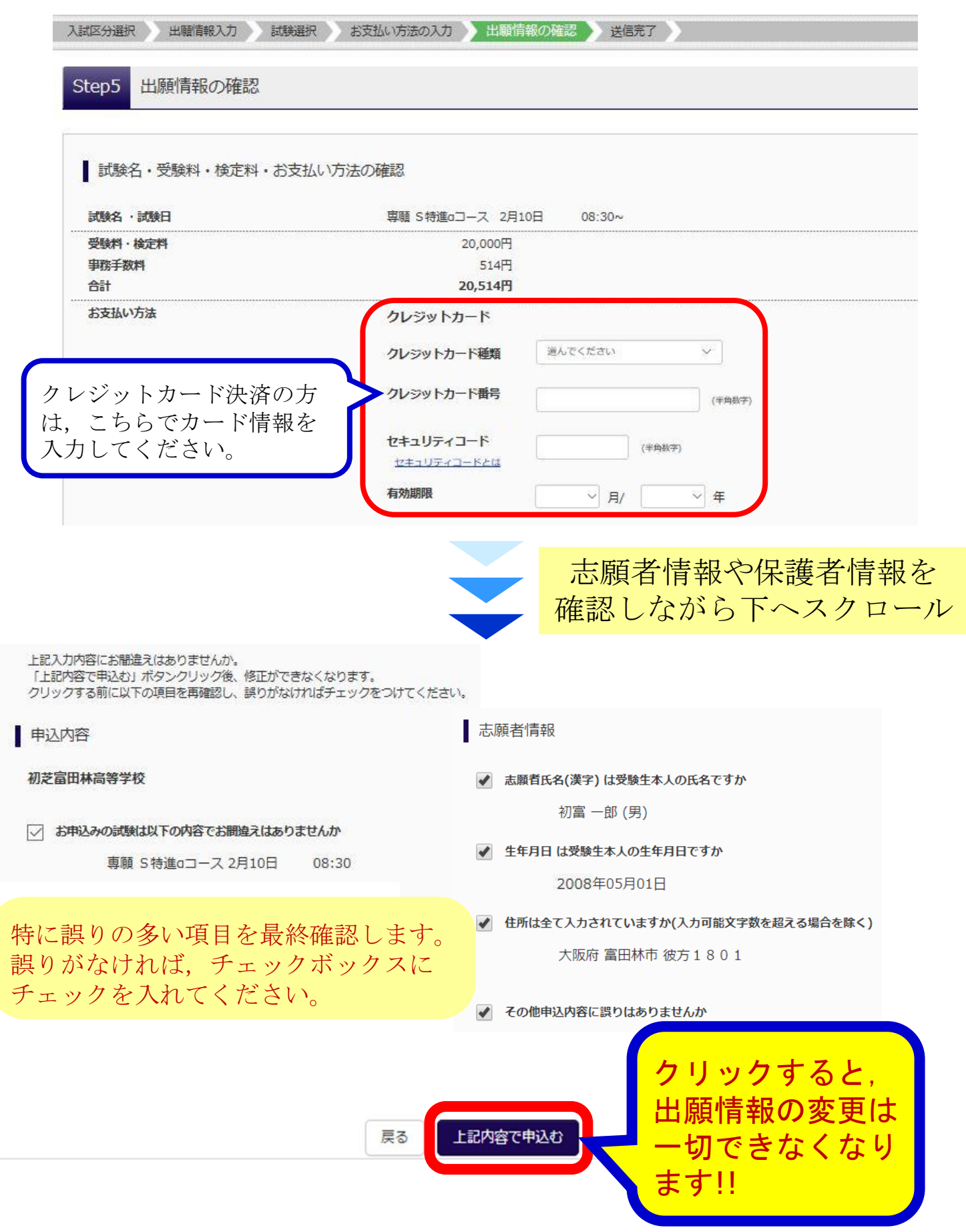

## STEP3-2 送信を完了する

#### ① 送信完了を確認する。

同時に登録時のメールアドレスへ申込受付メールが届きます。コンビニエンスストア決 済・ペイジー決済を選択された方は,期限までに検定料をお支払いください。

Step6 送信完了 学校からのお知らせ ◇クレジットカードによって決済が済んだ方以外は、納入期間内に受験料を納入し コンビニ支払いを選択された方は,お支払期 ◇納入完了メール受信後、マイページより入学志願票・受験票を印刷し、顔写真を貼 限までに必ず入金をお願いします。検定料の入 ◇入学志願票·受験票を切り離さずに、在籍中学校の担任の先生に提出し、学校長日 金が確認されるまでは受験票・写真票の印刷は ◇入学志願票の提出の方法は、在籍中学校で確認してください。 できません。 支払い完了メールが登録アドレスにも届きま すので,ご確認ください。 | 出願申込および決済が完了しました (申込番号: コンビニエンスストアにより,お支払い方法 決済番号  $\mathbf{E}$ が異なりますので,お支払い方法を事前にご確 お支払金額 : 20,514円 認ください。

コンビニエンスストア決済およびペイジー対応金融機関ATMでの決済を選択された方 は、決済終了後、マイページへアクセスしてください。

クレジット支払いを選択された方は,手続が終了しましたので,マイページへ戻って ください。

> マイページ (受験票出力) へ こちらをクリック!!

① マイページ内の「受験票」をクリックする。

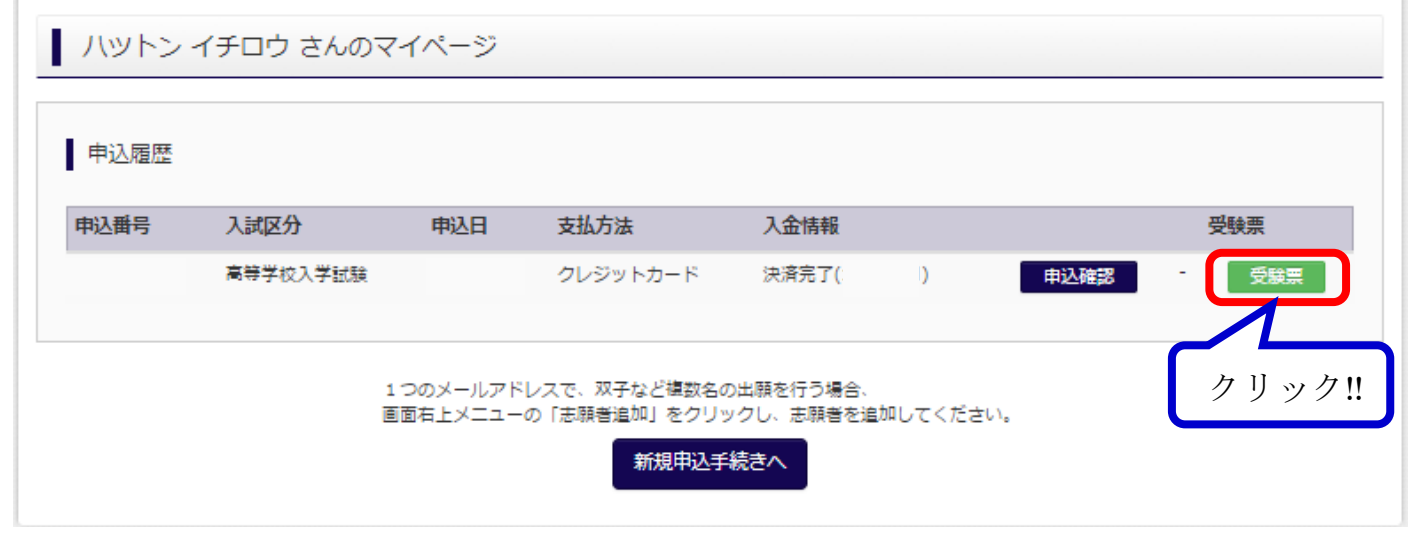

② ダウンロード画面から『「受験票」表示』をクリックし,入学志願書・受験票をダウン ロードする。

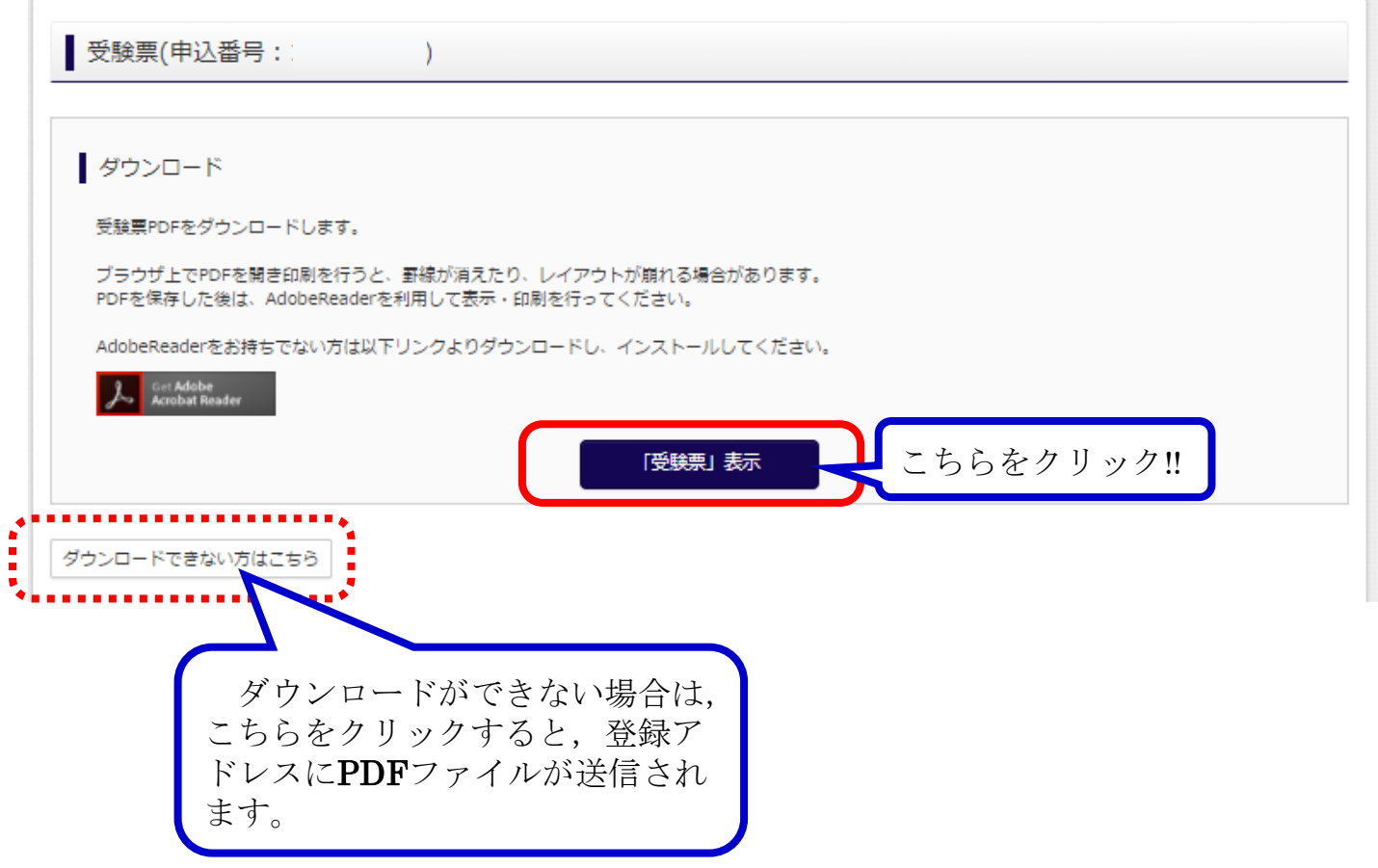

## STEP3-3 入学志願書・受験票を印刷する。

#### ③ 入学志願書・受験票を印刷する。

入学志願書・受験票がセットになっています。こちらをA4サイズの白紙で印刷し, それ ぞれに同一の写真を貼付してください。

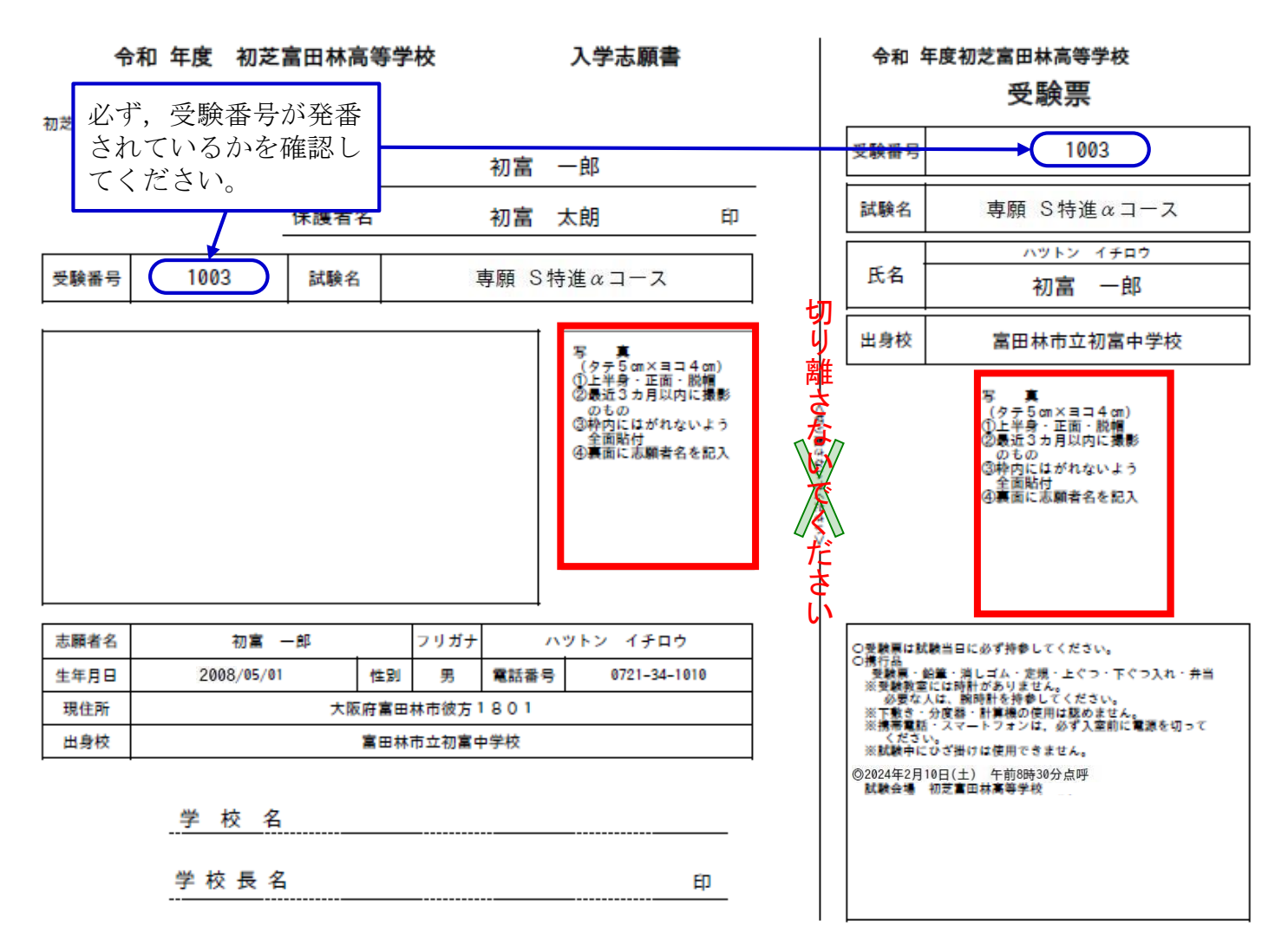

## 入学志願書・受験票を切り離さず、中学校にご提出ください。

\*保護者の押印後,中学校にご提出ください。 \*本校へは,学校印(公印)を押印した入学志願書を提出してください。 \*ここに表示している受験票はサンプルです。実際のものとは異なる可能性があります。 \*受験番号は検定料の支払い後,自動的に付与され,入学志願書・受験票に印字されます。

## 以上で,インターネットによる出願書類の作成は完了です。

【出願書類】

### (1) 入学志願書 (2) 個人報告書

〇持参する場合 (1)~(2)の書類を本校事務室に提出してください。

〇郵送する場合 (1)~(2)の書類を本校に郵送してください。 ※入学志願書と受験票を切り離し、受験票は受験当日にお持ちください。 ※個人報告書の作成につきましては,「2024年度生徒募集要項」でご確認ください。

直

【出願書類受付期間】

# 2024年1月22日(月)~1月31日(水)

受付時間 平 日:午前9時から午後4時まで

土曜日:午前9時から正午まで ※持参の場合1月28日(日)は受け付けできません。

【出願者用送迎スクールバスの運行について】

◇出願手続きの期間に,近鉄長野線滝谷不動駅近く(下図)より,送迎スクールバスを運行し ますので,ご利用ください。

◎バス運行期間 2024年1月23日(火)~26日(金)

◎バス運行時間 午前10時~12時,午後1時~3時 27日以降の出願の場合は,事前にご連絡ください。

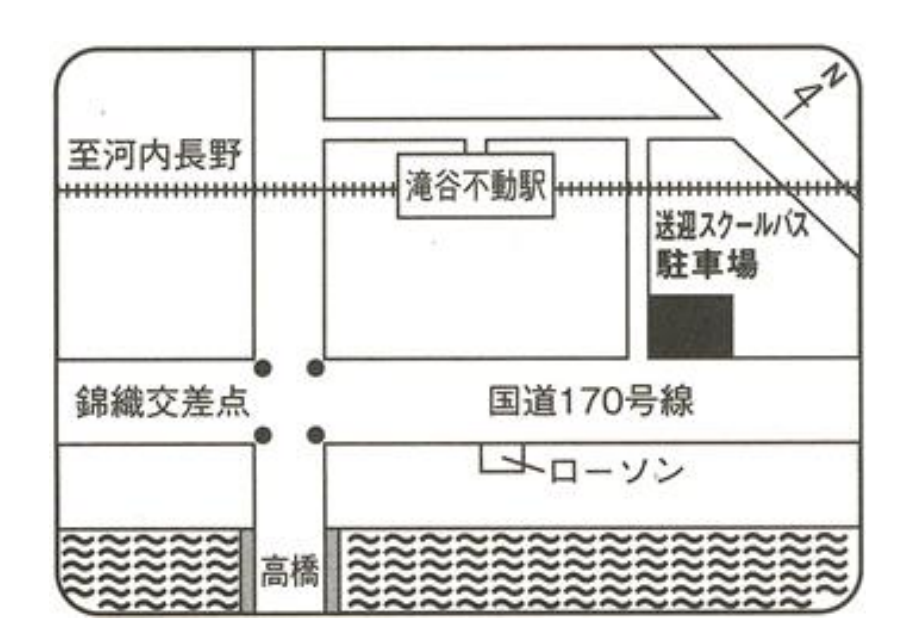

【入学試験日】

## 2024年2月10日(土) 午前8時30分 集合・点呼

【試験当日に持参するもの】

### 受験票・鉛筆・消しゴム・定規・弁当・上ぐつ・下ぐつ入れ

※受験教室には時計がありません。必要な人は腕時計を持参してください。 ※下敷き・分度器・計算機の使用は認めません。 ※受験教室内では、試験終了後まで携帯電話の使用ができません。受験教室内に入室 後,必ず携帯電話の電源を切り,かばんの中にしまってください。 ※試験中にひざ掛けは使用できません。

### 【入学試験当日の送迎スクールバス運行について】

◇午前7時15分~8時15分の間,近鉄長野線滝谷不動駅近く(18ページの図)より,送迎スクール バスを運行しますので,ご利用ください。

◇入学試験終了後,近鉄長野線滝谷不動駅近く(18ページの図),および近鉄長野線河内長野駅 前へスクールバスを随時運行しますので,ご利用ください。

◇入学試験当日は,お車での来校をお断りします。

## FAQ よくある質問(コンビニエンスストアでの印刷)

◆スマートフォンからの受験票印刷について

<ローソン・ファミリーマートの場合>

◆Wi-Fiのあるスマートフォンの場合

①PrintSmash(プリントスマッシュ)のアプリをダウンロード してください。

②コンビニのマルチコピー機の操作画面から 「プリントサービス」⇒「PDFプリント」 ⇒「スマートフォン」の順に選択します。

- ③スマートフォンからPrintSmashを選択してアプリを起動し, プリントしたいPDFファイル(志願書・受験票)があること を確認してください。
- ④スマートフォンのWi-Fi接続設定を確認 接続先がマルチコピー機の操作パネルに表示されますので,ご利用のスマー トフォンのWi-Fi設定を確認し、接続されていない場合は設定してください。
- ⑤PDFのデータを送信 PrintSmashアプリからPDFを送信します。
- ⑥データ送信を完了した後,画面にしたがいプリント操作画面にしたがってプ リント方法や用紙 (A4) などを選択し、プリントしてください。
- ◆パソコン・Wi-Fiのないスマートフォンの場合
	- ①下記にアクセスしネットワークプリントアプリをダウンロードしてください。 http://www.sharp.co.jp/multicopy/nps/index.html/

②印刷したい文書を登録してください。

- ③コンビニのマルチコピー機で
	- 「プリントサービス」メニュー →「ネットワークプリント」メニューの 順に選択します。
- ④会員登録時に発行されたユーザー番号を入力します。
- ⑤文書プリントを選択した後,画面の説明にしたがって,操作してください。

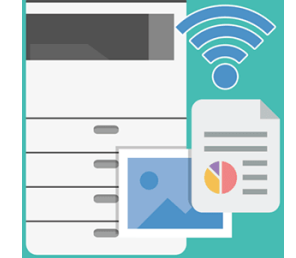

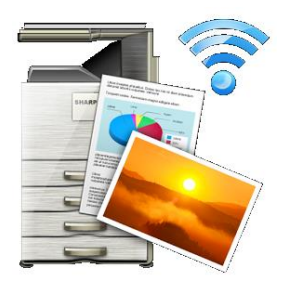

FAQ よくある質問(コンビニエンスストアでの印刷)

◆スマートフォンからの受験票印刷について

<セブンイレブンの場合> ①netprintアプリをダウンロードしてください。

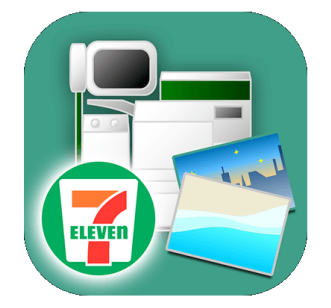

②プリントしたいファイルを登録するか,ネットプリントへメールで送信します。

③印刷設定

設定対象一覧タブより, 登録したファイルをタップして, 用紙サイズ (A4), 印刷の向きなどを確認し決定ボタンをタップします。

④プリントアウト

予約番号一覧タブに8ケタのプリント予約番号が発行されているのを確認し, セブンイレブン店頭のマルチコピー機から印刷してください。

詳細は「netprint」と検索していただき,「ネットプリント」のホームページ を参照ください。

◆USBメモリからの受験票印刷について

<ローソン・ファミリーマートの場合>

- ①マルチプリンターの画面から「プリントサービス」→「PDFプリント」→ 「USBメモリー」と進んでください。
- ②画面の指示にしたがい,印刷するファイルを選択し,プリントアウトしてく ださい。

<セブンイレブンの場合>

- ①マルチプリンターの画面から「プリント」→「普通紙プリント」→「USB メモリー」と進んでください。
- ②画面の指示にしたがい,印刷するファイルを選択し,プリントアウトしてく ださい。

FAQ よくある質問(メールアドレスの取得)

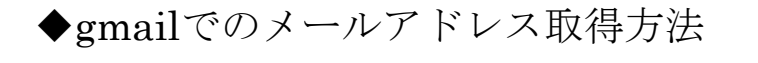

① YAHOO!やGoogleなどで 「gmail」と検索します。

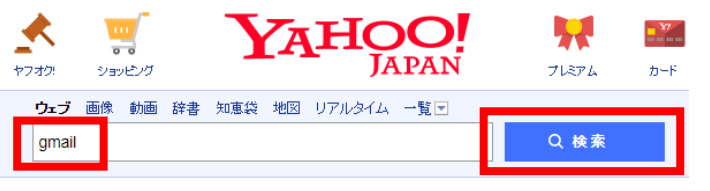

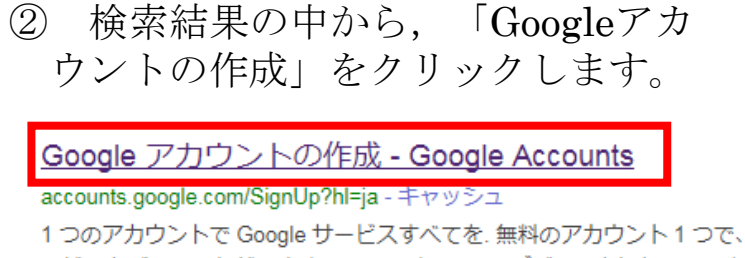

ービスをご利用いただけます。いつでも一緒に、デバイスを切り替えても を始められます。 Google; プライバシー ポリシーと利用規約・ヘルプ.

③ 右側に表示される必要項目を入力します。 ユーザー名を選択という箇所に入力したものがメールアドレスとなります。 「現在のメールアドレス」は入力不要です。 入力が終了すれば、「次のステップ」をクリックします。

Google アカウントの作成

 $-22-$ 

1 つのアカウントで Google サービスすべてを 無料のアカウント1つで、Google のすべてのサービスをご利用いただけます。

GMROA

いつでも一緒に デバイスを切り替えても、前回の続きから作業を始められます。

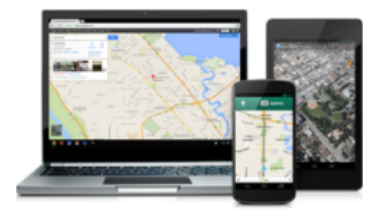

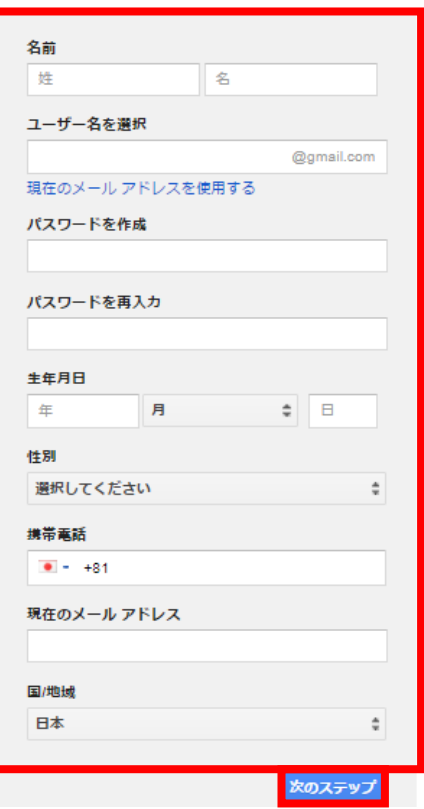

④ サービスについての規約が表示さ れますので,一読していただき, 「同意する」をクリックします。

> 以上で,メールアドレスの登録が 完了となります。

#### データを統合する

また、Google では、こうした目的を達成するため、Google のサービスやユー Gmail を利用した際の情報に基づいて広告を表示したり、膨大な検索クエリか ら収集したデータを使用してスペルを訂正するモデルを構築し、すべてのサ 

キャンセル

入学試験の内容に関するお問い合わせ

初芝富田林中学校高等学校 入試部 TEL:0721-34-1010 平日/9:00~16:00 土曜/9:00~12:00 (ただし,日曜・祝日・毎月28日および12/24~1/5を除く)

システム・操作に関するお問い合わせ(24時間受付) **mirai**compass(ミライコンパス) サポートセンター ※サポートセンターでは,入学試験の内容に関するお答えはできません。